## 科技部 科技研發成果資訊系統(STRIKE) 研究人員端 操作說明

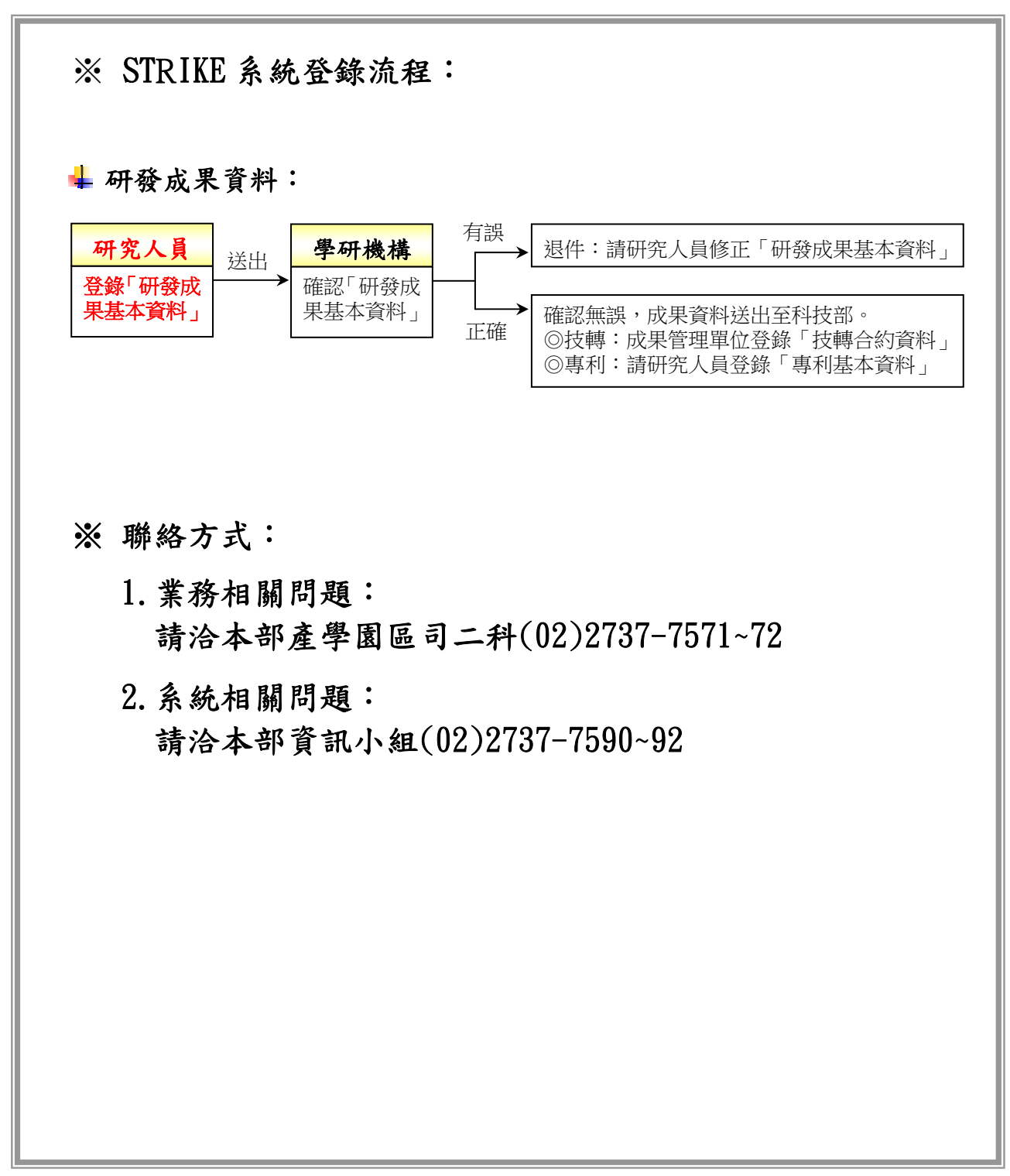

一、 研究人員如何登入 STRIKE 系統?

1. 進入科技部首頁(http://www.most.gov.tw/), 選擇身份『研究人員』,登入帳號、密碼。

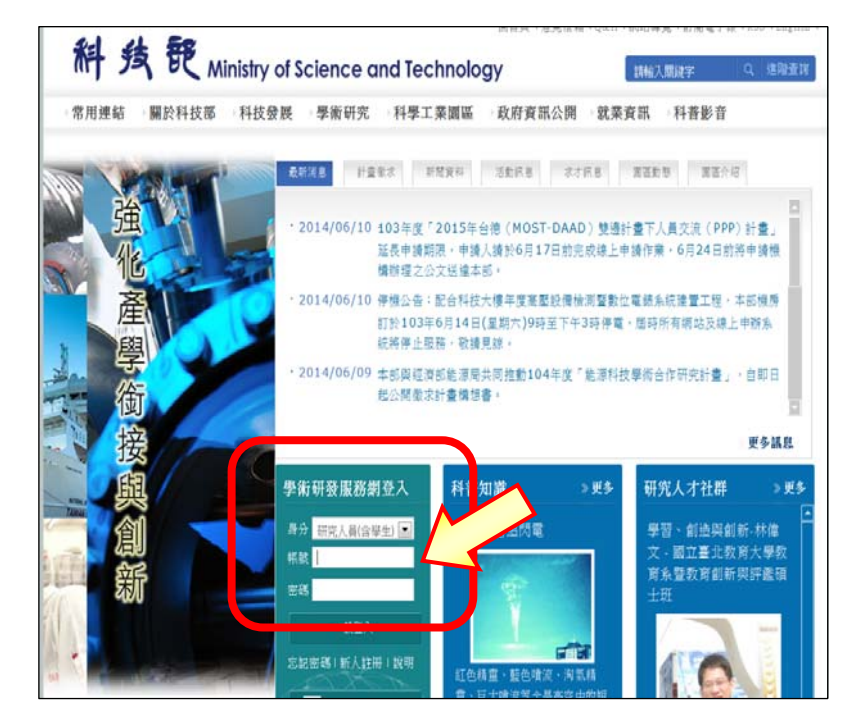

2. 進入「學術研發服務網」,左方功能列選擇『學術獎補助申辦及查詢』, 再點選上方功能列『產學合作/科技研發成果資訊系統(STRIKE)』

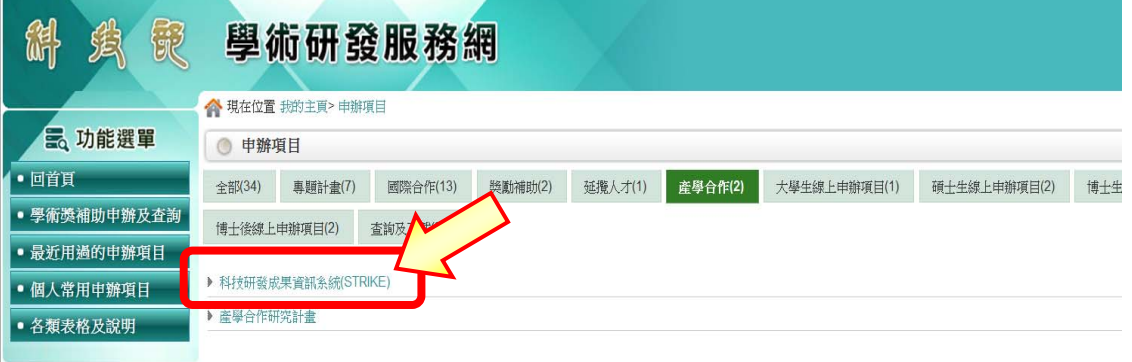

## 3. 在「申請人基本資料」頁面點『確定』

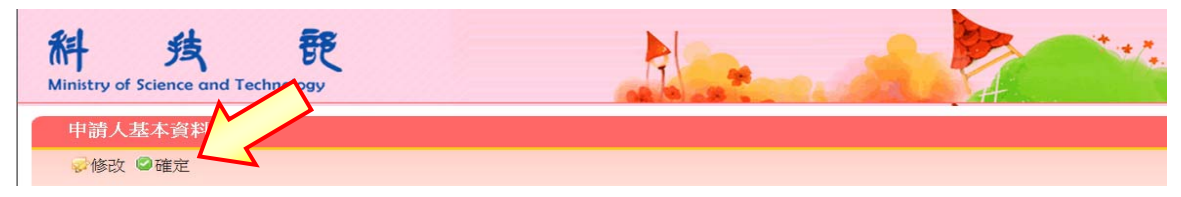

4. 進入「科技研發成果資訊系統(STRIKE)」。

- 二、 研究人員如何登錄 STRIKE「研發成果基本資料」?
	- 1. 進入「研發成果基本資料登錄」頁面,點選『新增』。

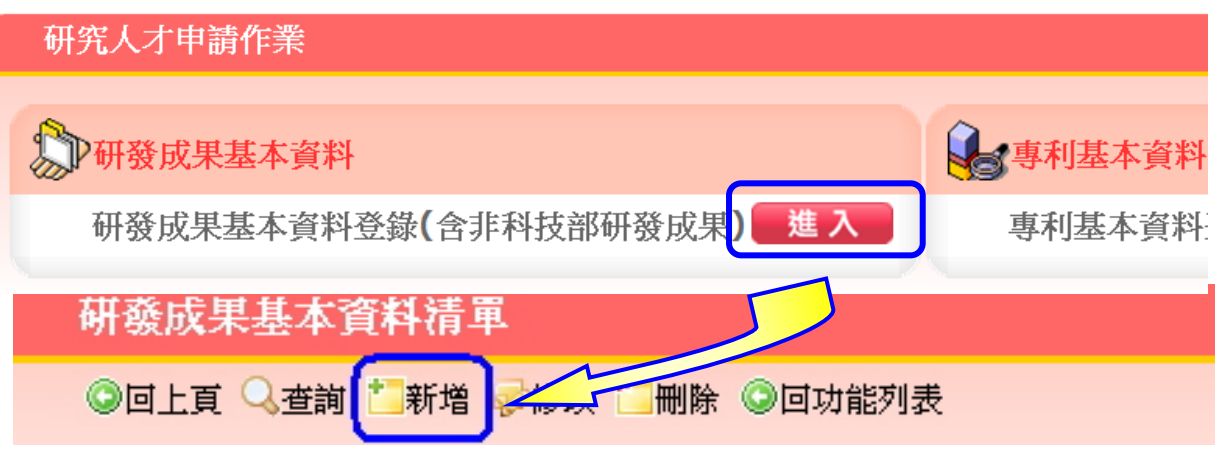

2. 點選『選擇科技部專題計畫』。

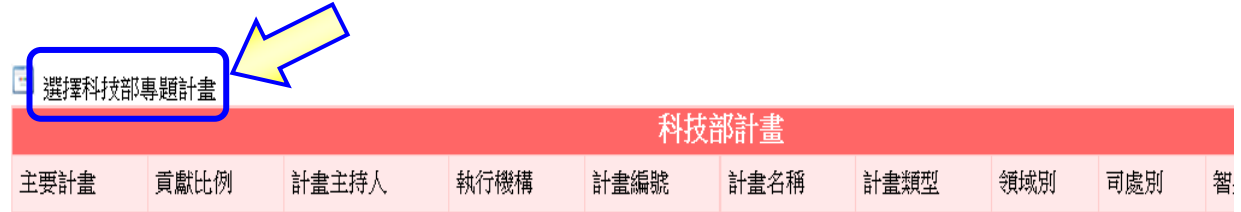

3. 跳出「選取計畫」視窗,選擇計畫、填入資料,按『確認』:

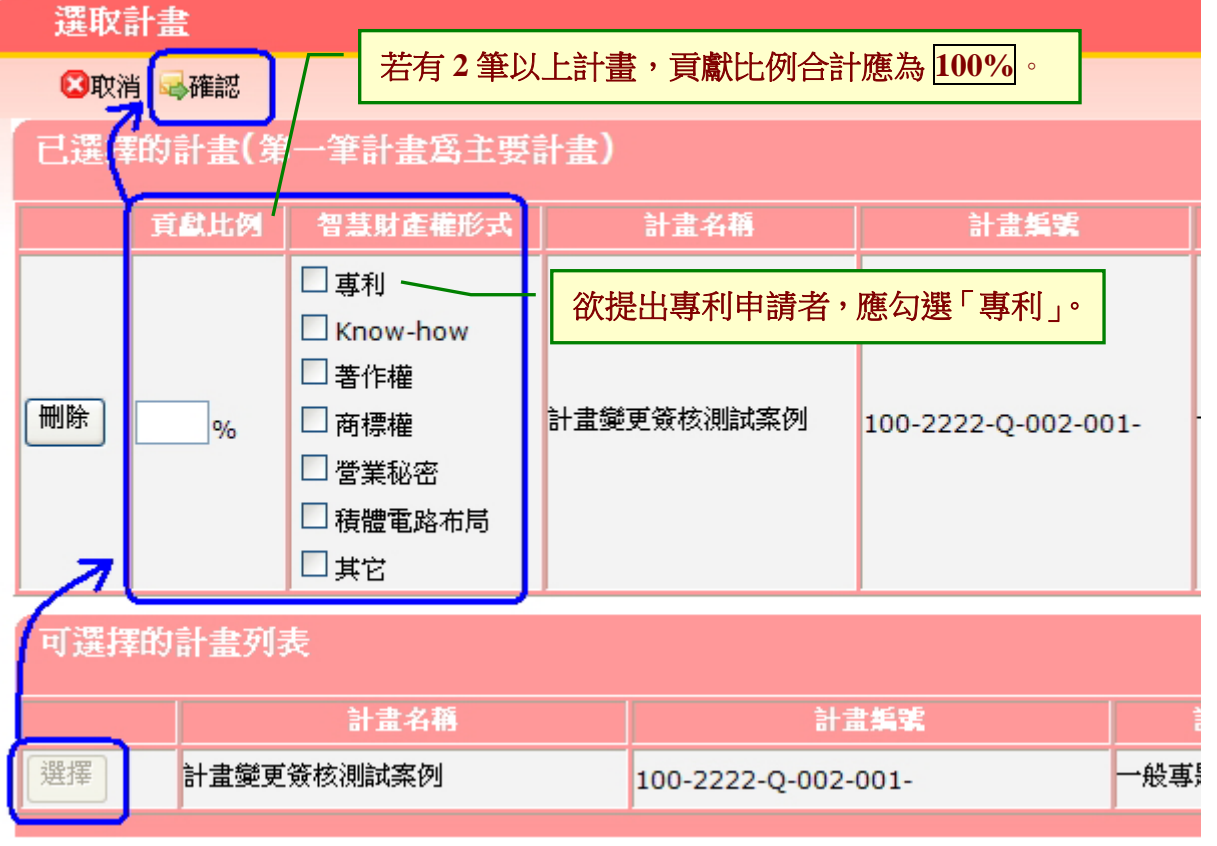

## 4. 確認計畫相關資料。

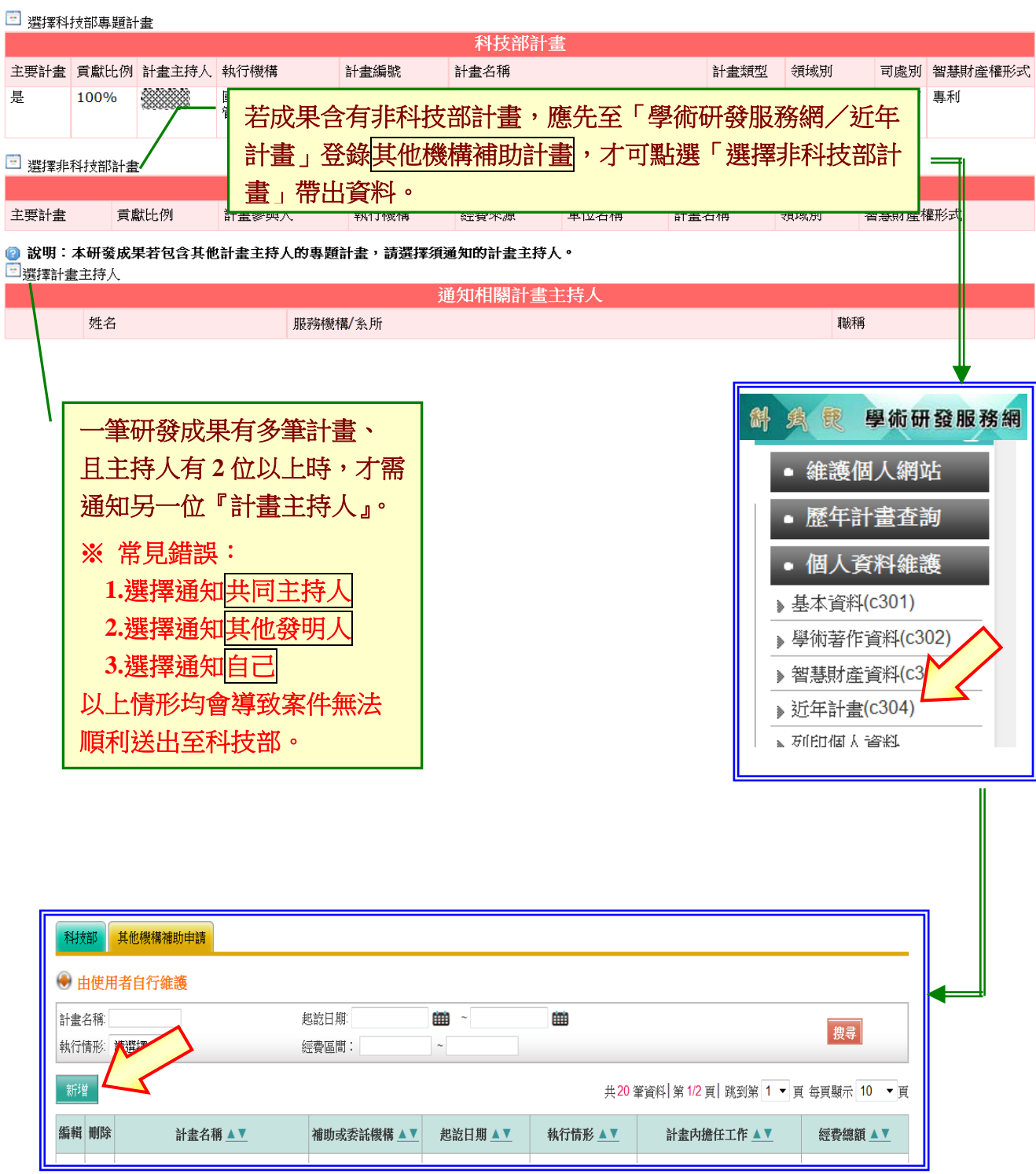

## 5. 登錄研發成果基本資料: 欄位名稱有【紅色驚嘆號】(下圖 1~7 處)為必填欄位。

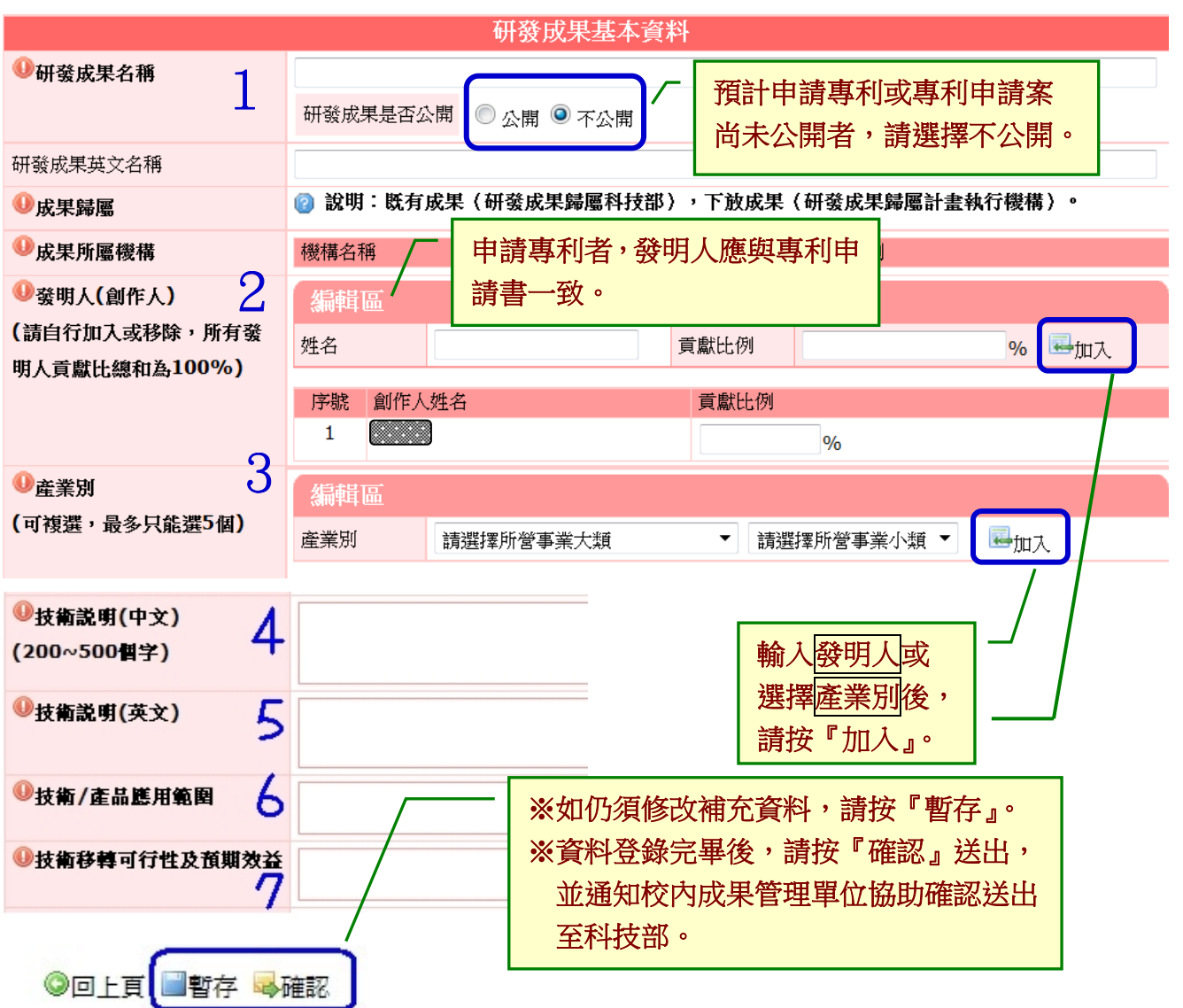

- 6. 如何修改已登錄之「研發成果基本資料」?
	- (1) 狀態為『暫存』:計畫主持人直接點選案件左方圓鈕並點『修改』。
	- (2) 狀態為『機關確認中』:請成果管理單位退件供計畫主持人修改。
	- (3) 狀態為『已送至科技部』:成果管理單位須聯繫科技部說明欲退件原因。
	- (4) 若為『成果報告』頁面連結至本系統所新增之研發成果資料:
		- 成果報告繳交送出後不得修改。